## **วิธีกรอกข้อมูลหนังสือรับเข้า**

## **ขั้นตอนการรับหนังสือ**

- 1. รับหนังสือจากเจ้าหน้าที่รับ-ส่งหนังสือ 2 ช่วงเวลา คือ ช่วงเช้า เวลา 10.30 น. และช่วงบ่าย เวลา 14.30 น.
- 2. อ่านหัวเรื่องของหนังสือแต่ละฉบับ และอ่านเนื้อหาในหนังสือ ในกรณีที่อ่านหัวเรื่องแล้วไม่สามารถ แยกเรื่องได้ว่าเป็นของฝ่ายงานไหน
- 3. จัดแยกหนังสือออกเป็นฝ่ายงาน ได้แก่ฝ่ายส่งเสริมการพัฒนาหลักสูตร ฝ่ายส่งเสริมการจัดการศึกษา ฝ่ายส่งเสริมมาตรฐานและประกันคุณภาพการศึกษา งานเครือข่าย และงานสำนักงานสำนัก
- 4. ปั๊มตรารับเรื่องเข้า

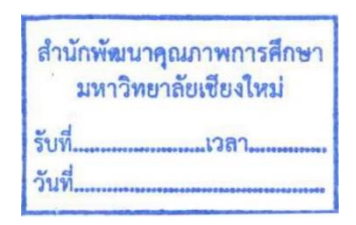

5. ปั๊มเลขรับหนังสือ เวลา และวันที่ โดยปั๊มเลขเรียงแต่ละฝ่ายงาน ฝ่ายส่งเสริมการพัฒนาหลักสูตร งาน เครือข่าย ฝ่ายส่งเสริมการจัดการศึกษา ฝ่ายส่งเสริมมาตรฐานและประกันคุณภาพการศึกษา และงาน สำนักงานสำนัก

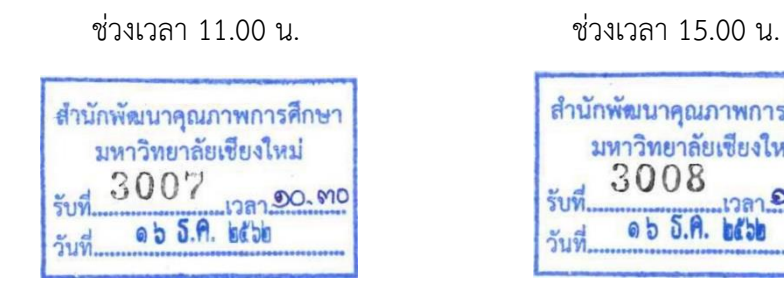

สำนักพัฒนาคุณภาพการศึกษา มหาวิทยาลัยเชียงใหม่ **MANUS** 1282 0G. 910  $055.9.$   $b65b$ 

6. น าหนังสือทุกฉบับบันทึกข้อมูลลงในโปรแกรมทะเบียนรับหนังสือเข้า (Program Microsoft Access) ไปที่ Drive D:\ธุรการ สำนักงานสำนักฯ\ทะเบียนรับเอกสาร\ทะเบียนรับ256.......

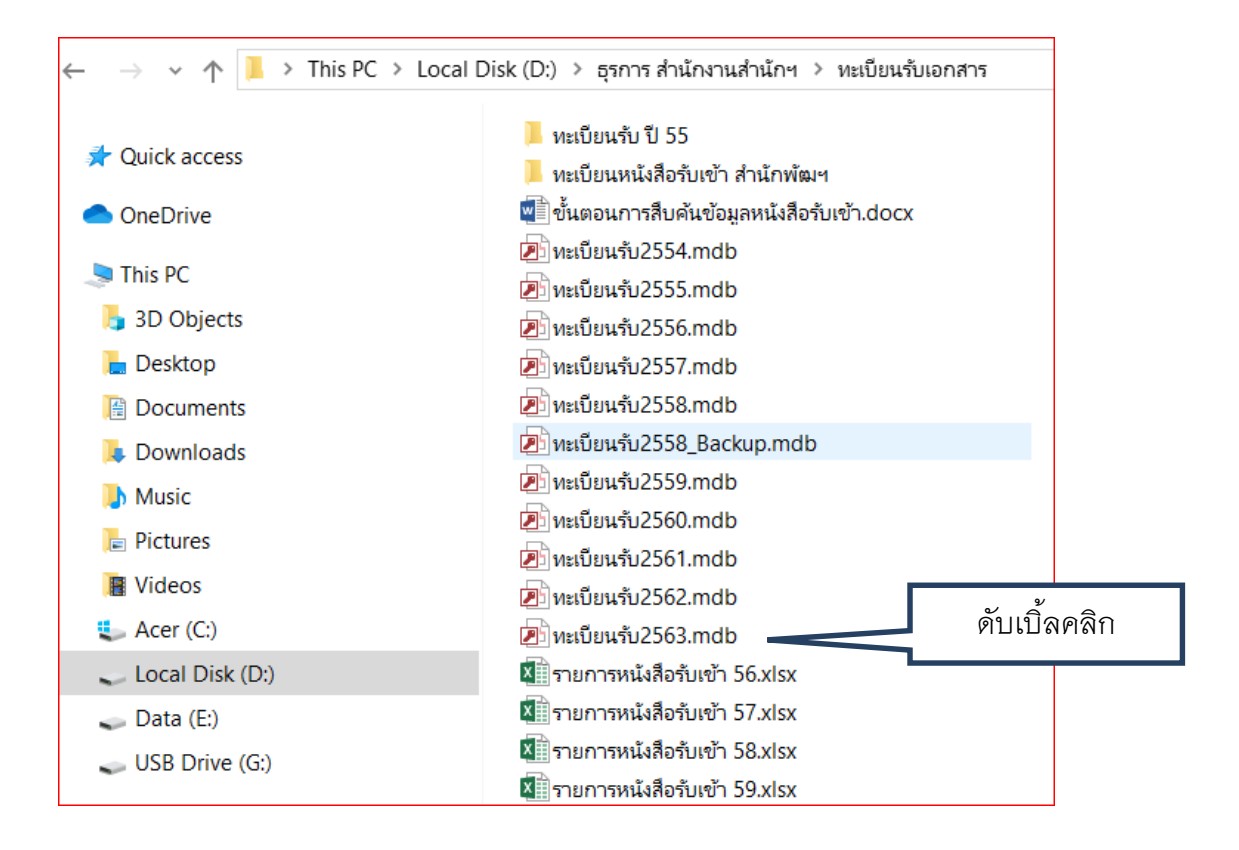

- จะปรากฏหน้าต่าง "ทะเบียนรับ สำนักพัฒนาคุณภาพการศึกษา"

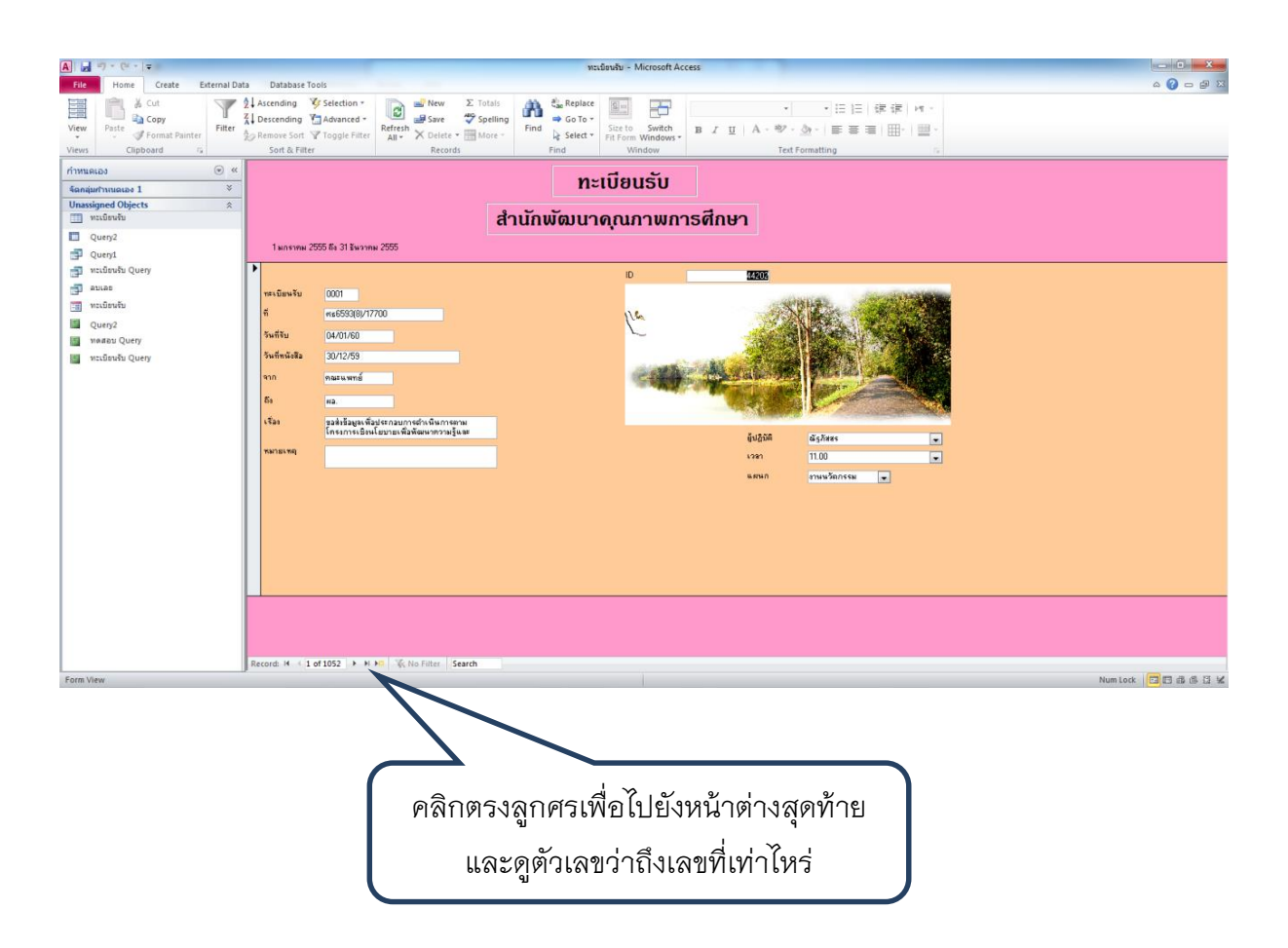

- คลิกตรงลูกศรเพื่อไปยังหน้าต่างสุดท้าย และดูตัวเลขว่าถึงเลขที่เท่าไหร่แล้ว เมื่อปั้มตัวเลขรับเข้าจะ ได้ตรงกัน

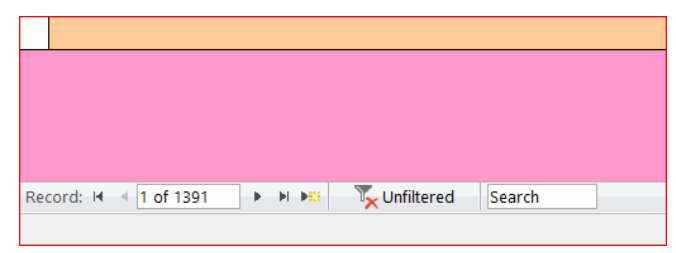

**ตัวอย่าง** หน้าต่างที่กรอกข้อมูลครบแล้ว (1 หน้า กรอกข้อมูล 1 เรื่อง)

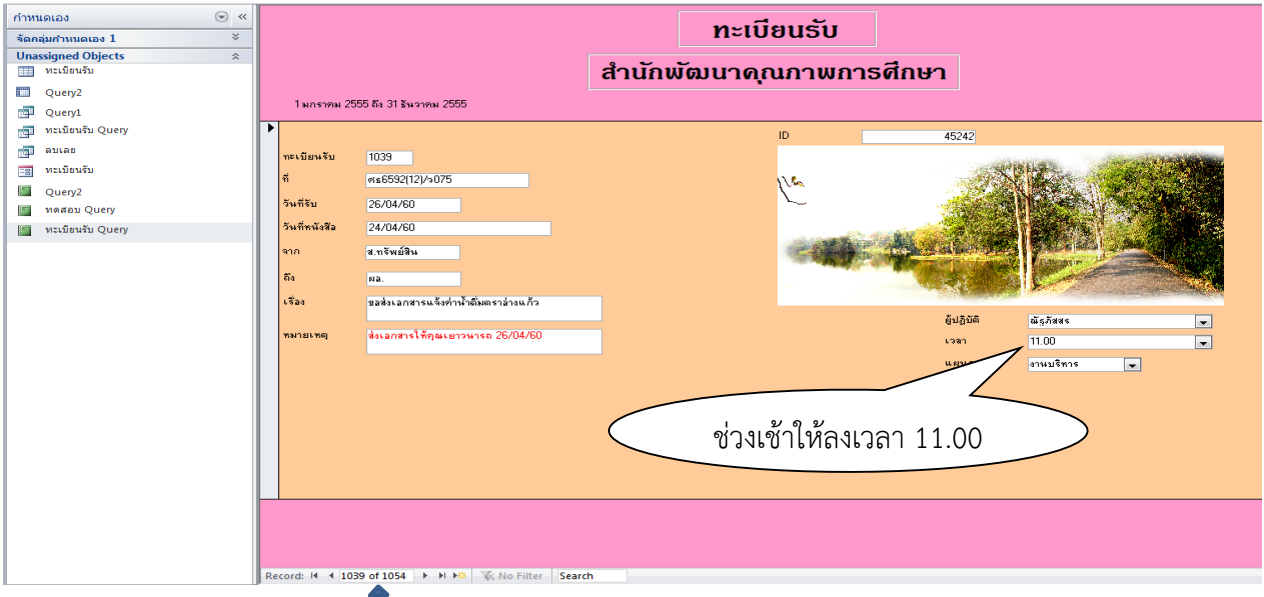

ตรวจเช็คตัวเลขรับเข้ากับตัวเลข ข้างบนนี้ว่าตรงกันหรือไม่ เมื่อกรอกข้อมูลถึงช่องสุดท้ายแล้วให้กด enter

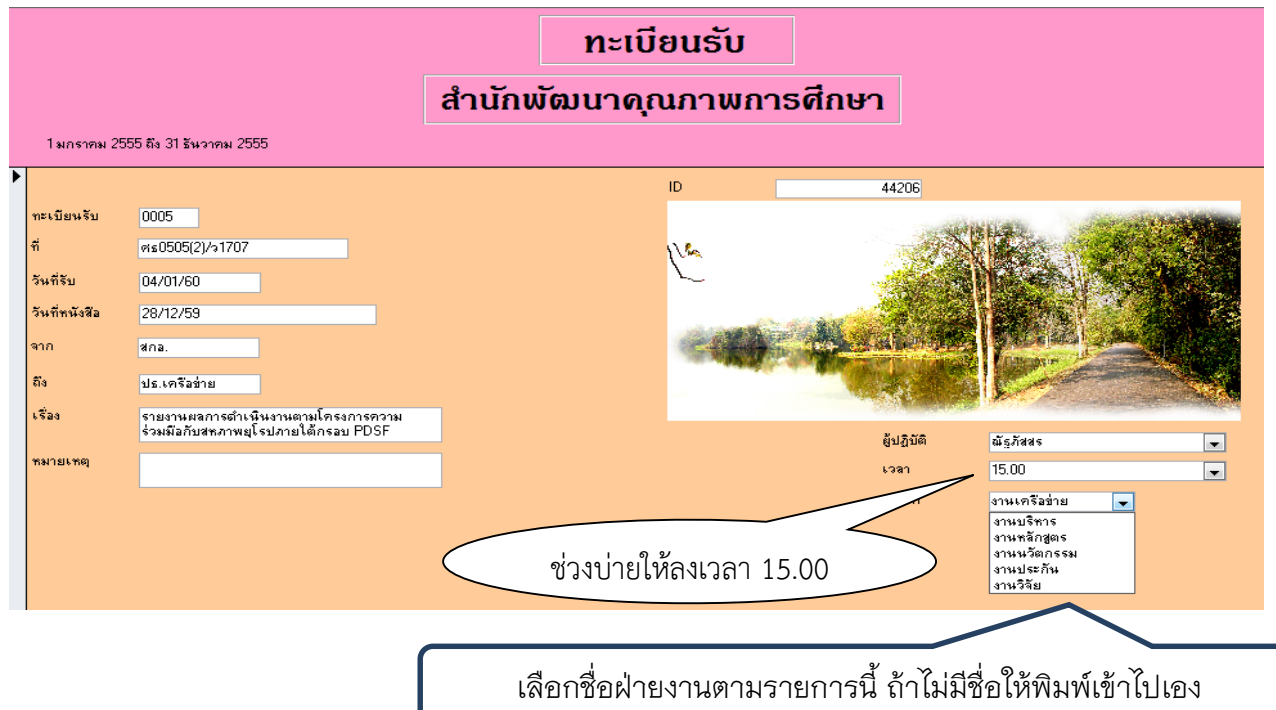

## 7. ปริ้นส์ใบรายงานข้อมูล

ปริ้นส์ใบรายงานข้อมูลส่งแต่ละฝ่ายงาน ในแต่ละช่วงเวลา

- ช่วงเช้าลงเวลา 11.00 น.
- ช่วงบ่ายลงเวลา 15.00 น.
- 1. ดับเบิ้ลคลิกที่ **ทะเบียนรับ Query** เมนูด้านซ้ายมือ หรือกด F6 ที่แป้นพิมพ์ แล้วเลื่อนลูกศรลงมา ที่ ทะเบียนรับ Query กด enter จะปรากฏหน้าต่างเล็กๆ ขึ้นมา

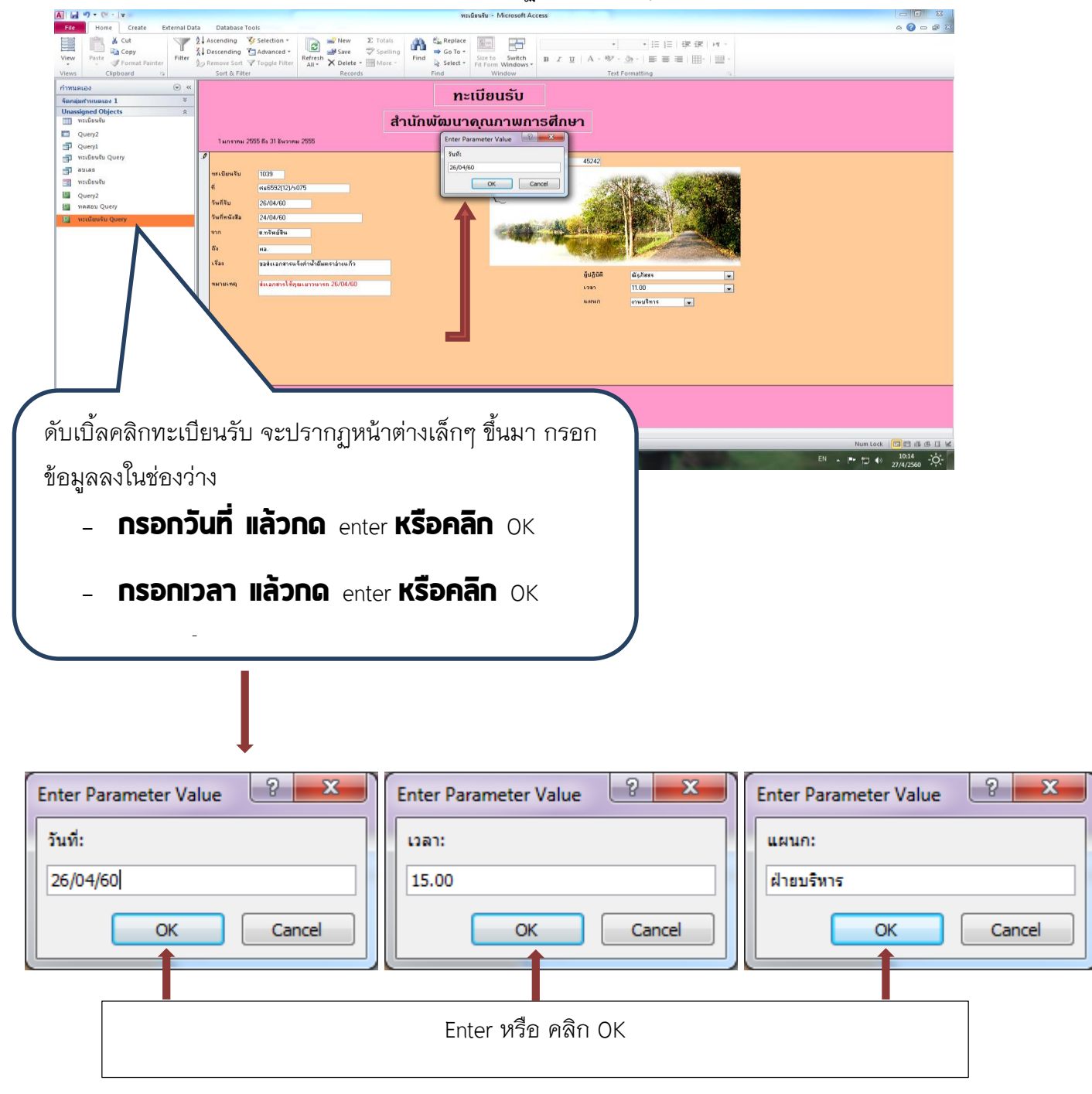

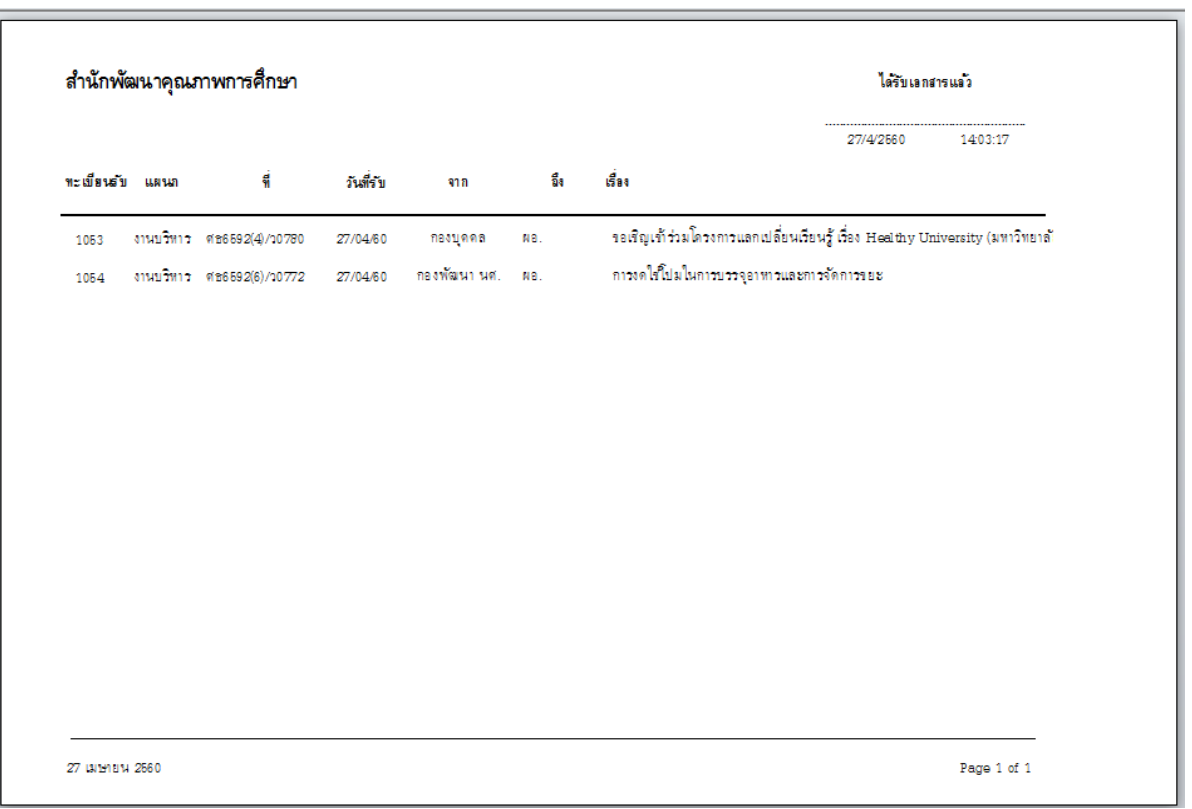

2. จะปรากฏหน้าต่างรายงานข้อมูลด้านล่างนี้ขึ้นมา

- 3. ปริ้นส์ใบรายงานข้อมูล โดยกด Ctrl + P  $\implies$  คลิก OK
	- น าหนังสือรับเข้าไปสแกนเป็นไฟล์ PDF เก็บไว้ การสแกนเอกสารให้ตั้งชื่อไฟล์ตามเลขที่รับ หนังสือและพิมพ์ชื่อหน่วยงานเจ้าของหนังสือ
	- ให้ปริ้นส์ใบรายงานฝ่ายละ 1 แผ่น เมื่อแต่ละฝ่ายเซ็นต์รับเอกสารแล้วให้ส่งใบรายงานคืน สำนักงานสำนัก
- 8. น าไฟล์ที่สแกนแล้วไปเก็บไว้ใน Folder ไฟล์สแกนหนังสือรับเข้า

 $D$ :\ธุรการ สำนักงานสำนักฯ\งานปี 6......\ไฟล์สแกนหนังสือรับเข้า\เลือกเดือนที่เก็บไฟล์ (ม.ค.-ธ.ค.)\ เลือก Folder เก็บไฟล์(แยกตามฝ่ายงาน)

- 9. นำหนังสือส่งให้แต่ละฝ่ายงาน ถ้าเป็นหนังสือในสำนักงานสำนักให้ส่งเรื่องให้ผู้เกี่ยวข้องแต่ละคนและ ให้ลงชื่อรับเอกสารในใบรายงานข้อมูลด้วย
- 10. การบันทึกข้อมูลในช่องหมายเหตุ
	- ใช้บันทึกข้อมูลในกรณีมีเรื่องส่งคืนหน่วยงาน หรือใช้บันทึกข้อสั่งการ หรือบันทึกข้อมูลอื่นๆ

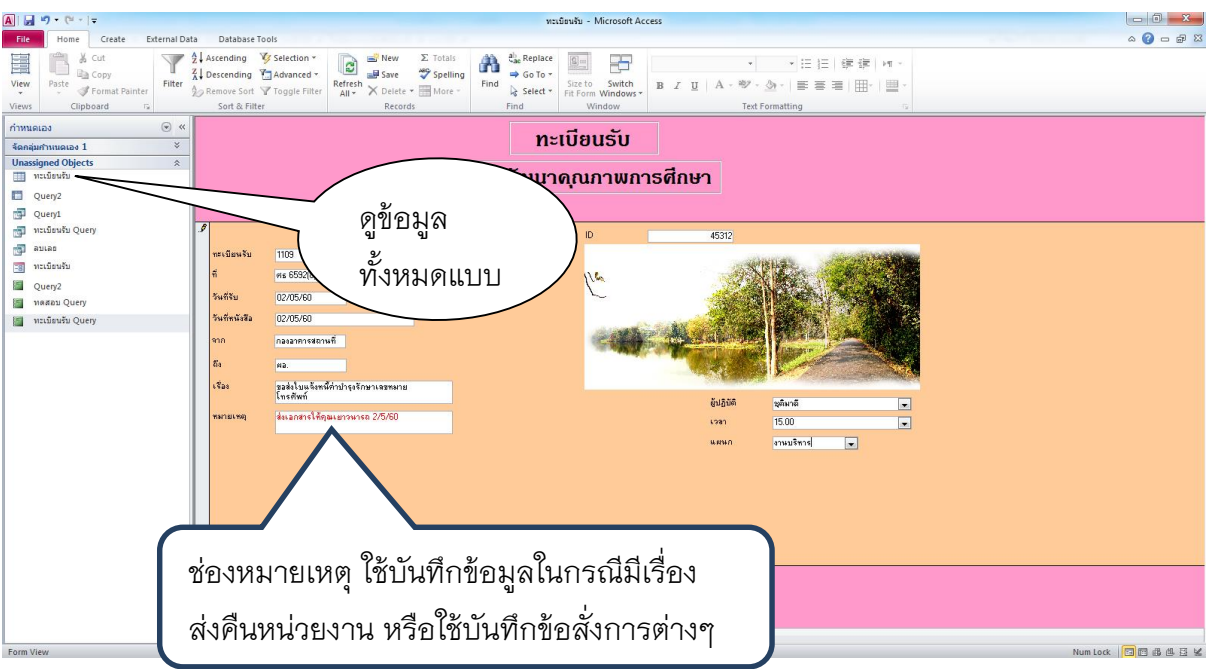

11. ดูข้อมูลทั้งหมดแบบตาราง ให้คลิกเลือกที่เมนู "ทะเบียนรับ" และกด enter จะปรากฏตารางข้อมูล หนังสือรับเข้าทั้งหมด

![](_page_5_Picture_39.jpeg)

![](_page_6_Picture_14.jpeg)

## 12. สามารถค้นหาข้อมูลได้ โดยคลิกที่ลูกศรชี้ลงในแต่ละช่องของตาราง

![](_page_6_Picture_15.jpeg)